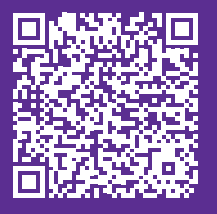

## Digital Cookie R Code Labels

*One sheet of labels included with purchase of door hangers, order card notepads, and thank you notepads. Additional sheets may be purchased individually.*

A QR Code is a two dimensional bar code that is used to link to a webpage. Scanning the qr code with a phone's camera will bring you directly to the intended site without having to type in a web address.

Create or download a qr code that links directly to your Digital Cookie personalized site and use these labels to display your qr code on marketing materials. **Important: QR codes will not be able to be created until February 10, 2023.**

## **Instructions**

1. Creating or download a qr code for your personalized site (site must be published).

## **Download from Digital Cookie**

- Open the Digital Cookie app and choose Girl Scout (if necessary).
- Select "Visit My Site"
- The site's qr code is visible and you can take a screenshot with your phone.
- Crop the screenshot to include just the qr code.
- Note: If printing from a computer, you will need to transfer the image from your phone to a computer; email is an easy way to accomplish this.

## **Create qr code from site URL.**

- Open Digital Cookie (https://digitalcookie.girlscouts.org/login).
- The URL will appear in two places:
	- 1. In the Home tab in the My Cookie Site: Open for Business section.
	- 2. In the Site Setup tab, right next to your Girl Scout's site status.
- Copy the URL and open the website www.qrcode-monkey.com.
- Paste the Digital Cookie URL into the "Your URL" text box.
- Click the green "Create QR Code" button.
- Click the blue "Download PNG" button.
- Navigate to location to save image and click "Save".
- 2. Download label template for printing.
	- Download by scanning the qr code at the top of the page or visit gsdakotahorizons.org/ CookieResources and navigate to For Girls > Selling Resources
- 3. Open the label template from saved location.
- 4. Click on text to open a Select Image pop-up.
- 5. Click "Browse" and navigate to location of saved qr code. Select image and click "Open".
- 6. Click "OK" on "Select Image pop-up. Image should now appear in each label location.
- 7. Put sheet of labels in printer. In Adobe print settings > Page Sizing & Handling select "Actual size" to avoid additional print borders being added. Note: You may want to print a sample page on a plain sheet of paper to ensure labels align. Each printer is may align slightly different.
- 8. Print labels and stick them on all of your marketing materials.

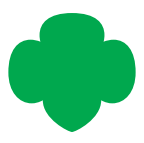